## **Оцифровка графиков и кривых с помощью программы обработки СЗМ-изображений «Фемтоскан»**

Иногда каждый ученый сталкивается с проблемой оцифровки графиков и кривых. Например, нужно добавить данные из справочника к своим собственным экспериментальным данным для большей наглядности; или нужно использовать данные из диссертации написанной лет двадцать назад или еще раньше, причем исходных таблиц, по которым строились графики нет; или в лаборатории есть уникальный дорогостоящий прибор, который все данные записывает с помощью самописца.

Каждый понимает, что записывать каждую точку отдельно неудобно, постоянно кто-то отвлекает, начинаешь сбиваться и все надо начинать заново. К тому же такой «ручной перенос» существенно искажает данные. Что же делать? Еще совсем недавно я пользовалась программой, написанной моим коллегой Костей Зельдовичем лет пятнадцать назад. Программа называлась «Кривомер», и ее название должно было отражать ее суть – перевод кривых в цифровой формат в виде двух аккуратных столбиков Х и Y... Но название отражало принцип работы этой программы она работала криво, постоянно зависала, данные терялись, и удачно оцифровать кривую удавалось при определенной сноровке раза с пятого, что, надо отметить, все равно было быстрее, чем делать это в ручную.

Примерно в то же время я начала работать в объединенной лаборатории зондовой микроскопии МГУ, где мой сокурсник Саша Филонов с нуля, создавал программу обработки СЗМ изображений «Фемтоскан». Я пользовалась ею для измерения и обработки данных, полученных на NanoScope III. Программа была, да и остается на сегодняшний день, «живой» - любое стоящее предложение по модернизации – добавление новых функций, улучшение интерфейса и пр. обсуждалось, принималось, и уже работало в программе через день, другой. И вот в какой-то момент, когда функций у «Фемтоскана» было уже достаточно, а программа «Кривомер» куда-то потерялась, мне пришла мысль попробовать оцифровать кривые с помощью «Фемтоскана». И мне это удалось!

Не так давно мне снова понадобилось оцифровать графики, я вспомнила, как это делается, и теперь с удовольствием делюсь со всеми своим опытом нового неожиданного использования программы «Фемтоскан».

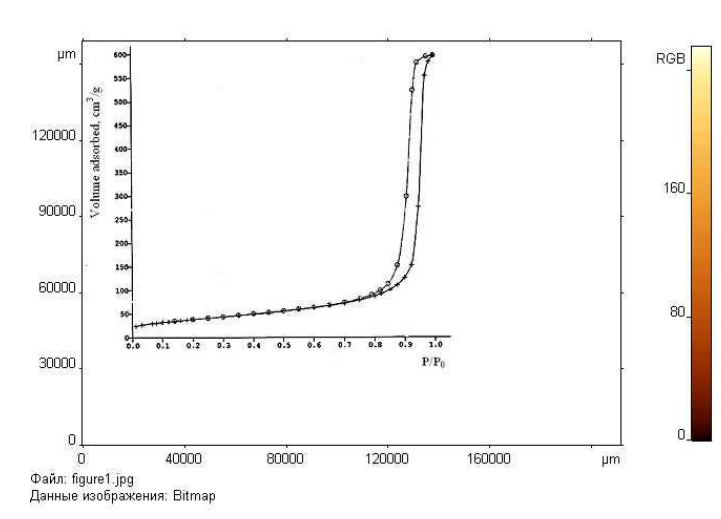

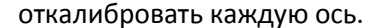

Итак, у вас есть графики, напечатанные или нарисованные на бумаге. Для начала нужно отсканировать их, и сохранить в формате jpeg или bmp. Это можно сделать в самой программе «Фемтоскан», выбрав в главном меню «Файл»-«Захват»…

Теперь просто открывайте ваш файл в программе «Фемтоскан». Вы увидите, что оси Х и У не соответствуют тем, что используются на вашем графике, но это не беда, теперь нужно

Для этого нужно провести линию через весь график от наиболее значимых точек, затем открыть вкладку основного меню «Вид», найти там опцию «Разрешение…», убрать галочку у «Сохранить пропорции», и выставить правильные величины в Dx и Dy. В случае моего графика это 1 и 600.

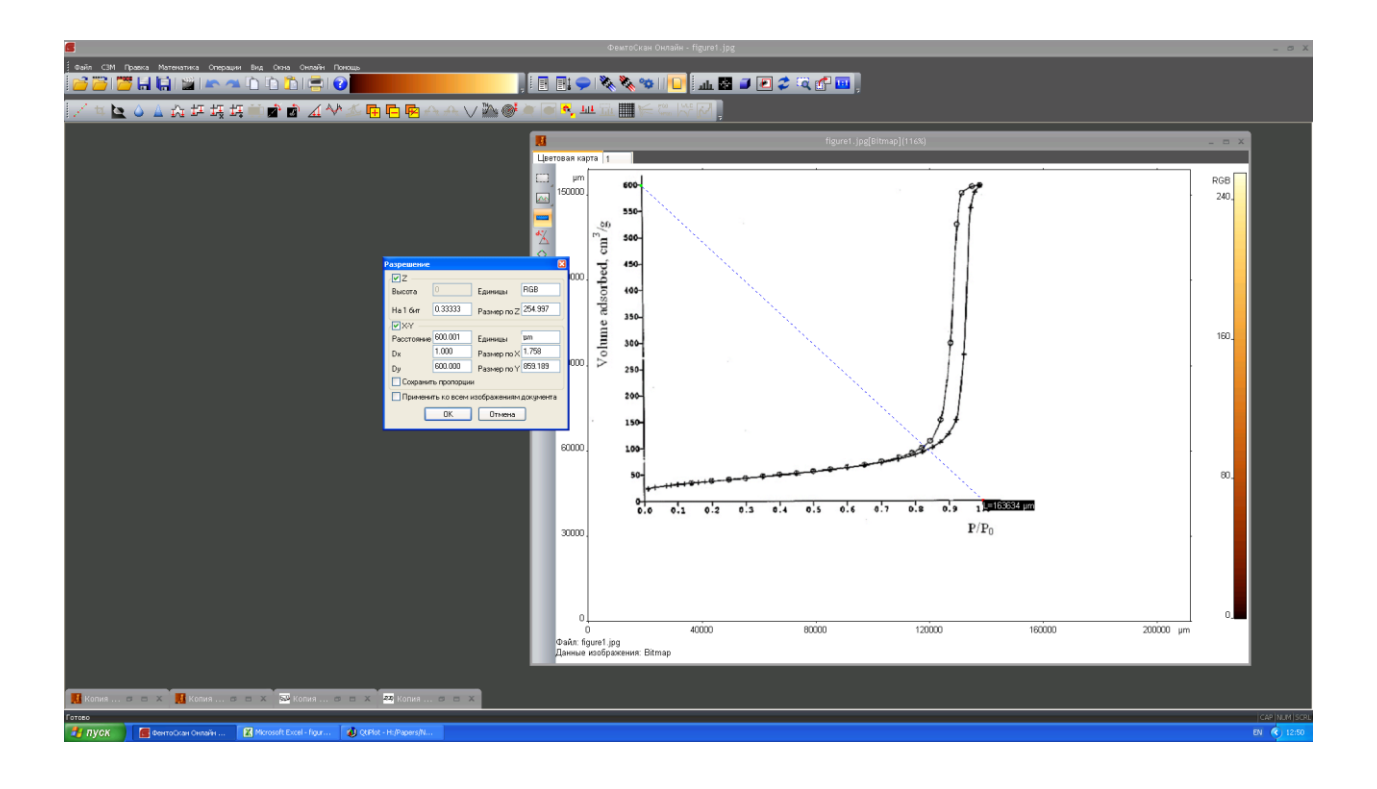

После этого величины по осям изменятся:

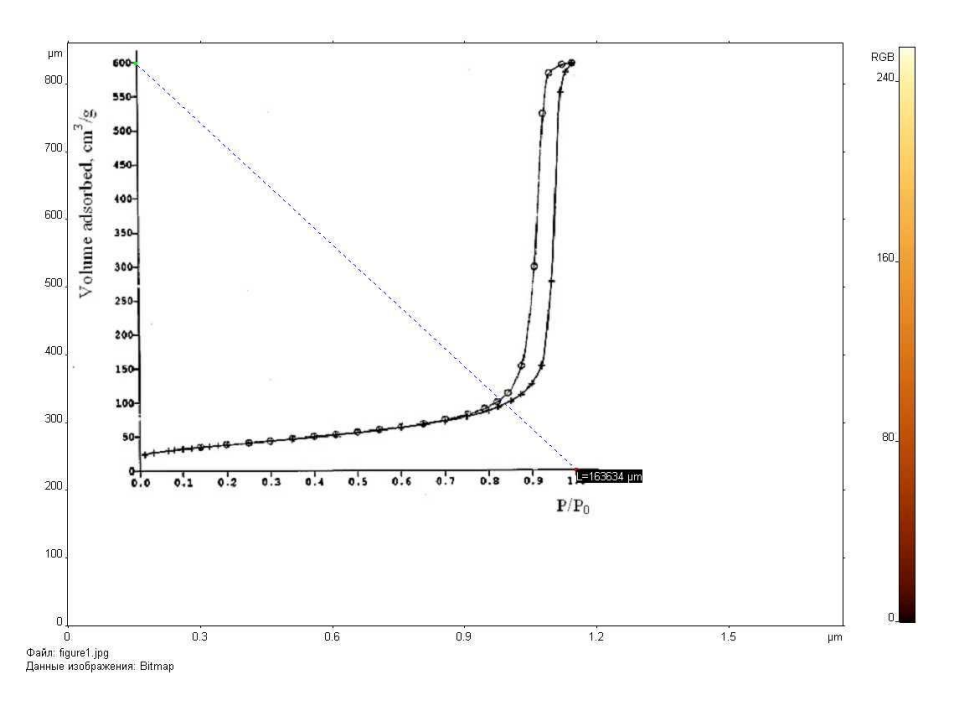

Затем нужно вырезать из рисунка область, относящуюся непосредственно к графику и с помощью вертикального и горизонтального сечения, а также опции «Копия текста» (для первой точки) и «Добавить текст» (для последующих точек одного графика) оцифровать каждую точку, сначала по оси Х (вертикальное сечение), а потом по оси У (горизонтальное сечение):

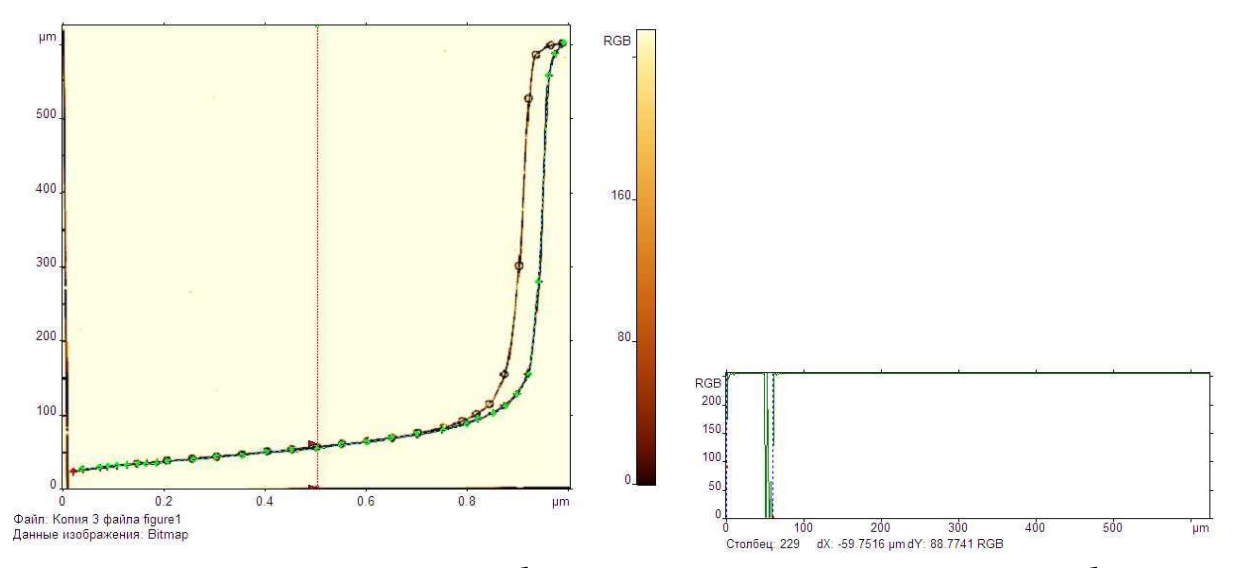

Здесь важно следить за тем, чтобы один маркер оставался неподвижным в области х или у равным 0, тогда значение dX покажет координату Х или У искомой точки. При переходе к следующей точке не забываем нажимать «Добавить текст». После того, как все точки одной координаты записаны, вставляем данные в электронную таблицу.

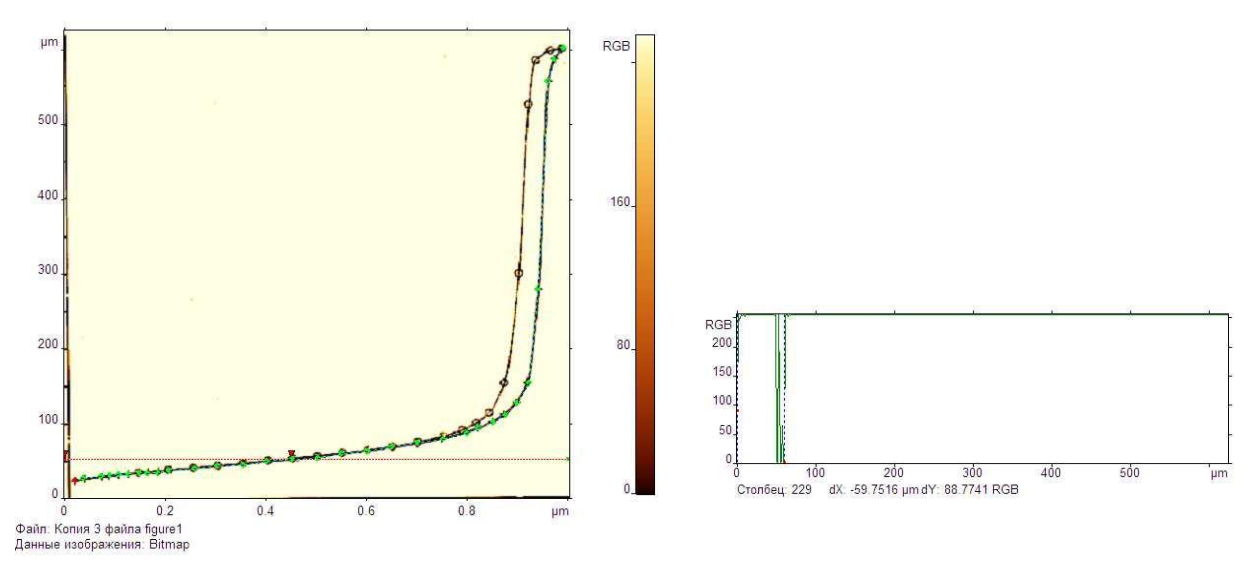

Аналогично проделываем все и для второй координаты:

Теперь у нас есть все данные в цифровом виде, и осталось только построить новый красивый цветной график:

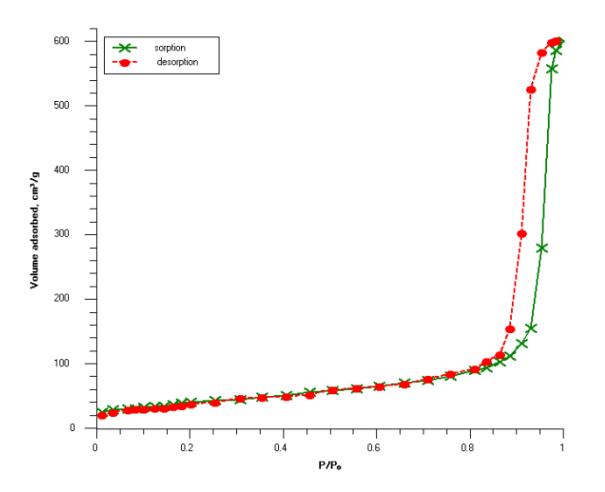

Оцифровку можно сделать и по-другому – открываете файл с графиком, затем с помощью опции «Кривая» отмечаете все точки кривой вместе с дополнительными реперными точками – в нашем случае это точки (0, 0) и (1, 600). Калибровать по осям рисунок в этом случае необязательно. Затем нужно сохранить все данные в файл – «Вид»-«Декорации»-«Сохранить…»

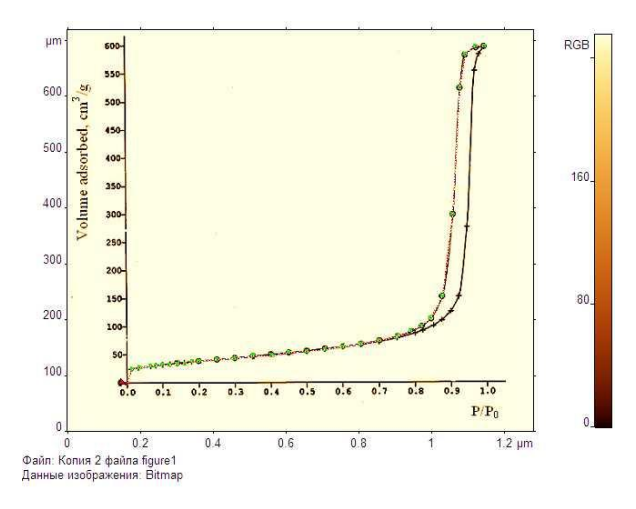

Файл можно импортировать в электронную таблицу, в которой нужно будет еще немножко «поколдовать» над данными, сделав калибровку осей уже непосредственно в электронной таблице. Для этого и понадобятся дополнительно записанные реперные точки. Аналогичную процедуру проводим и для второго графика.

Поверьте мне, что описание всей процедуры оцифровки у меня заняло гораздо больше времени, чем сама оцифровка графиков. Обычно на все про все у меня уходит несколько минут.

Кстати, глядя, как быстро у меня получается переводить кривые в цифровой формат, мой муж тоже воспользовался программой «Фемтоскан» для перевода данных из своей еще дипломной работы в цифровой вид!

Надеюсь, мой рассказ оказался полезным для всех.

Программу «Фемтоскан» можно скачать по адресу: <http://www.nanoscopy.ru/software/demo-version/>

*Большакова Анастасия, кф-мн, снс химического факультета МГУ имени М.В. Ломоносова*